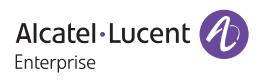

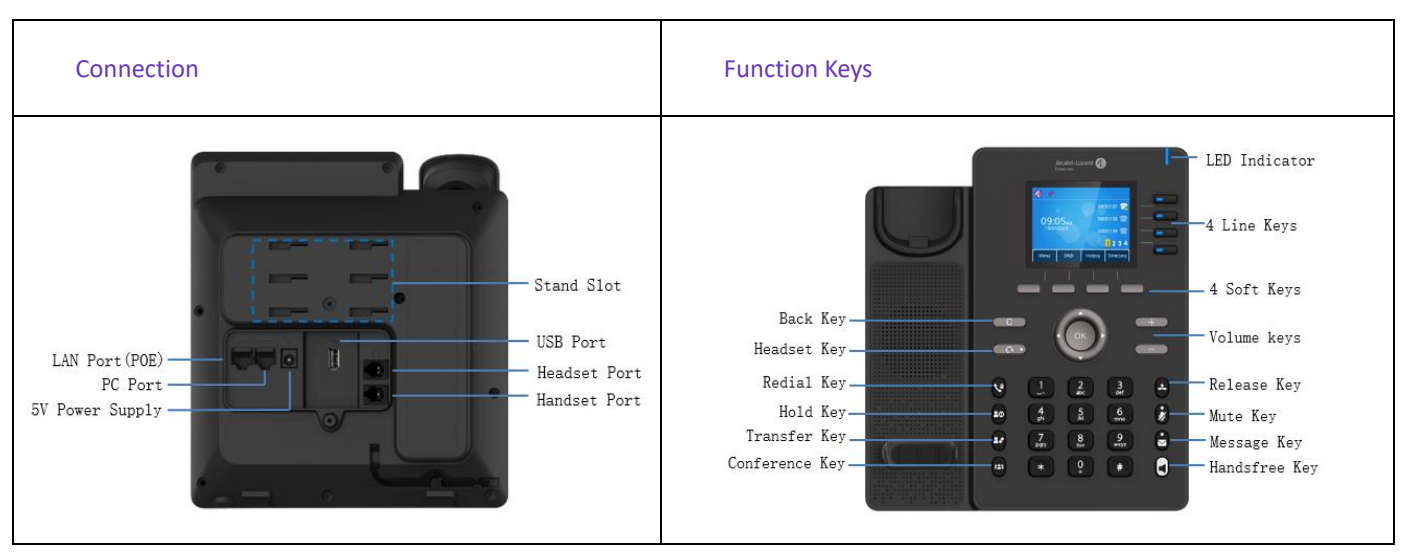

## H6 Quick Start Guide

**Change Language:** English by default. Phone UI change path: Menu --> Basic Setting --> Language.

## 1. Configuring network

֦

Dynamic mode by default. Phone UI change path: Menu --> Advanced Setting (default password 123456) --> Network --> IP Config -->IPv4 settings --> IPv4 Mode.

## 2. Configuring account

Users can configure account via phone UI or WEB UI. WEB UI example.

**Step 1**: Pressing "OK" key to view the IP address

**Step 2**: Entering https://IP address on the browser. Login with "admin" and password "123456"

**Step 3**: Configuring account as below

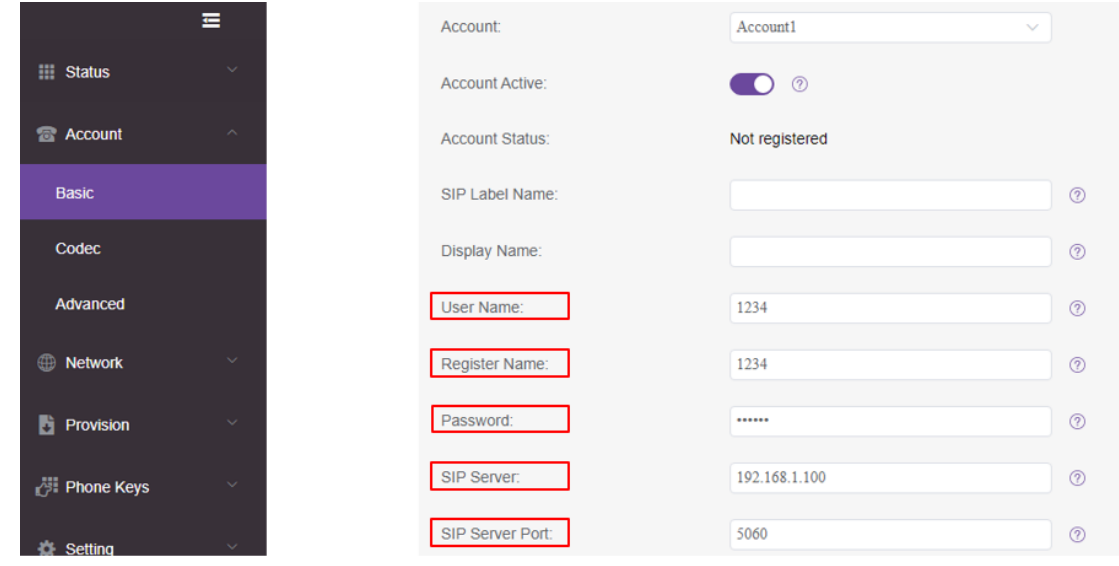

Note: Marked items are mandatory. Please contact service provider for detail.

**Step 4**: Account status shows "Registered" when the SIP account is registered successfully.